# Technická dokumentace a manuál

# 3D cesta časem po Hradci Králové (Aplikace pro rozšířenou realitu v mobilním prostředí)

#### **Označení hlavního výstupu:** R-software

**Termín realizace:** 2022, etapa 03

**Tvůrce výsledku:** Ing. Jiří Chludil, Ing. Radek Richtr, Ph.D., Bronislav Vavřinka, DiS., doc. Mgr. Petr Grulich, Ph.D., Mgr. Radek Bláha, Ing. Jiří Slavík, doc. PhDr. Jana Vojtíšková, Ph.D.

Tento výstup vznikl jako vystup grantového projektu NAKI DG18P02OVV015 Věnná města českých královen (Živá součást historického vědomí a její podpora nástroji historické geografie, virtuální reality a kyberprostoru).

**Webové odkazy na výsledky:** Výsledná mobilní aplikace s rozšířenou realitou je zkompilován do podoby instalačního souboru (APK). Nutností pro běh aplikace je podpora ARCore. Pro instalaci jsou k dispozici dvě cesty a to použití Google Play nebo stažení pomocí odkazu Pro stažení instalačního balíčku a zdrojových kódů slouží následující odkazy. Z důvodu bezpečnosti jsou instalační balíček a zdrojové soubory zabaleny do zip souborů.

- 1. Instalační balíček mobilního prototypu rozšířené reality (APK).
	- Google Play
	- [https://litepruvodce.kralovskavennamesta.cz/doc/mobil\\_bin.zip](https://litepruvodce.kralovskavennamesta.cz/doc/mobil_bin.zip)
- 2. Zdrojové soubory mobilního prototypu rozšířené reality
	- [https://litepruvodce.kralovskavennamesta.cz/doc/mobil\\_source.zip](https://litepruvodce.kralovskavennamesta.cz/doc/mobil_source.zip)

Jelikož manuální instalace na mobilní zařízení je pro běžného uživatele náročnější a vyžaduje povolení instalace z externích zdrojů (což přináší potenciální bezpečnostní riziko) a mobilní zařízení musí podporovat knihovnu ARCore je kromě instalační a uživatelské příručka k dispozici video tutoriál demonstrující ukázku činnosti.

#### • [https://litepruvodce.kralovskavennamesta.cz/doc/mobil\\_video.mp4](https://litepruvodce.kralovskavennamesta.cz/doc/mobil_video.mp4)

**Technické výstupy:** Výstupem je mobilní aplikace pod OS Android využívající rozšířenou realitu (knihovna ARCore) pro zobrazení 3D modelů historických budov v reálné scéně. Tato aplikace načítá modely a další informace z objektové databáze, vkládá model do reálné scény a jeho trackování jen na fixní poloze v reálném světě. Pro lepší manipulaci aplikace umožnuje zobrazení v reálné velikosti a podobě miniatury. Pro kompenzaci nepřesných senzorů mobilní aplikace je k dispozici nástroj pro změnu polohy, rotace a měřítka modelu budovy a to v obou režimech. Taktéž je možné vytvořit fotografii kombinované scény. Pro lepší orientaci je součástí řešení i mapa zobrazující všechny místa s virtuální budovou. Tento výstup je vydán pod otevřenou licencí.

**Odůvodnění výsledku**: Mobilní aplikace pokrývá výstup Cesta časem po Hradci Králové bez 3D brýlí pro mobilní zařízení). Prostřednictvím tohoto výstupu s uživatelům dostávají výsledky badatelského výstupu ostatních výzkumných týmů. Zároveň jde o i demonstraci možností rozšíření reality v oblasti publikace hmotného kulturního dědictví.

**Využití software:** Tato aplikace je určena pro využití laickou i odbornou veřejností. Jako taková může být využita v následujících oblastech:

- Seznámení laické a odborné veřejnosti se zaniklým resp. změněným hmotným kulturním dědictvím.
- Propagace Věnného města Hradce Králové.
- Pedagogické a to jak v historických tak i v počítačových vědách (GPS, AR, Mobilní aplikace)
- V oblasti softwarového inženýrství jako demonstrace možností současné mobilní techniky.

Během řešení byl kladen velký důraz na udržitelnost celého řešení i do budoucích let a to díky následujícím technologickým opatřením:

- Pro uložení modelů je používán moderní formát glTF 2.0.
- Modely a všechny data o lokacích jsou umístěna na objektovém serveru, což umožňuje případnou aktualizaci a rozšíření vizualizovaných dat.
- Aplikace je taktéž distribuována přes google Play včetně monitoringu nestabilit a nefunkčností, což je velmi důležité pro udržitelnost aplikace.
- Vzhledem k nepřesné GPS a seniorům současných zařízení je umožněno uživateli polohu upřesnit pomocí speciálního panelu.
- Režim miniatur umožňuje názornější prezentaci velkých budov.

Dalším nepřímým výstupem je využití získaných zkušeností při pedagogické činnosti. V rámci nové akreditace bakalářské etapy vznikl nový předmět Moderní vizualizační technologie (BI-MVT), ve kterém je jedno z témat i rozšířená realita.

Jednotlivé části mobilní aplikace systému jsou obecně použitelné, k dispozici jsou kompletní zdrojové kódy v jazyce Java.

# Technická dokumentace

Tato dokumentace obsahuje popis architektury prototypu mobilní aplikace, uživatelskou a instalační příručku.

### Motivace

Problematikou vývoje aplikací se řešitelský tým za ČVUT FIT zabývá několik let. Popisovaný výstup je vytvořen na základě vědeckých a technických zkušeností, které se za poslední dobu podařilo řešitelskému týmu získat v oblasti počítačové grafiky a softwarového inženýrství.

### Analýza rozšířené reality

Aplikace kompletního řetězce pro rozpoznání arbitrárního cíle v urbanistické scéně je už z podstaty dynamiky scén, častého výskytu zakrývajících objekt (stromy, auta, lidé), ale i měnícího se vzhledu detekovaných objektů (vliv denní doby, počasí, …) obtížná. Tato apriorní náročnost klasifikačního řetězce práce prudce stoupá se snahou realizovat detekci v reálném prostředí a aplikovat výsledky do této reálné scény pomocí rozšířené reality, protože na klasifikační proces mají vliv další stupně volnosti jako například změna iluminace, či případná neplanárnost měřených objektů, které vedou v případě neperpendikulárního (vzhledem k hlavní planární rovině objektu) pohledu ke změně perspektivy a drastickým zkreslením, v některých případech členitých objektů dokonce k zákrytům, jež značně limitují objem dat rozpoznatelných každým potenciálním uživatelem systému rozšířené reality. V aktuálním stavu je vyřešen systém detekce objektů pomoci deskriptorů invariantních na osvětlení scény, škálování, natočení scény a odolných i na částečné zakrytí až čtvrtiny objektu. Byly provedeny studie použitelných příznaků a deskriptorů, odolných na nejtypičtější distorze, ke kterým v případě akvizice obrazových dat uživatelem dochází. Jako klíčové distorze snižující efektivitu klasifikačního řetězce se krom očekáváné iluminance ukázalo i spektrální zkreslení (denní doba, teplota uličního osvětlení), chromatická aberace, sférická aberace a samozřejmě odchylka od perpendikulárního pohledu. Úspěšnost detekce objektů dosahuje s pomocí metody SIFT v kombinace s metodou RANSAC, preprocesingem a s transformací dat CA 85 (the weighted average class acuracy).¨

Vzhledem k problematickému získávání dat, práce se místo toho soustředila na zvýšení přesnosti klasifikačního řetězce a to především vhodným předzpracováním dat, například adaptivní úpravou histogramu, selekcí použitých příznaků metodou konsenzu náhodných výběrů, Loweho poměrovým testem a cross-validačním testem.

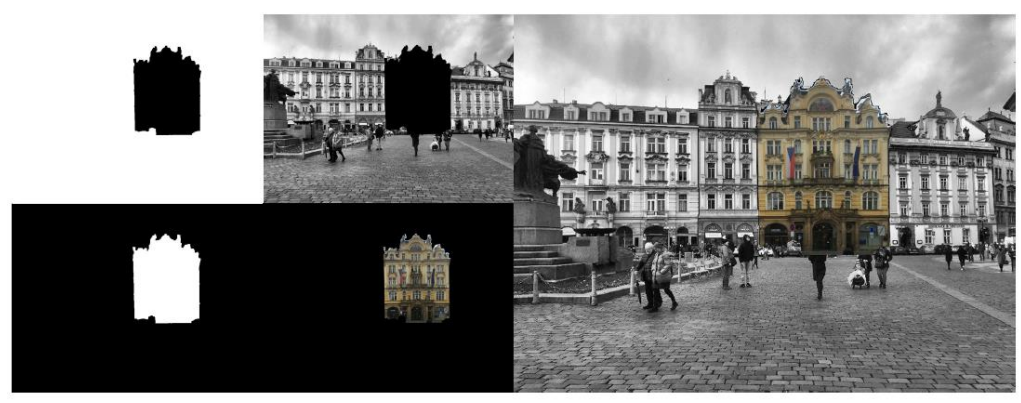

*Obrázek 1: Skládání obrazu – mapování*

Tento způsob trackování umožňuje velmi přesné spárování reálného a umělého světa, bohužel je pro současná zařízení velmi výpočetně a tím energeticky náročná. Také použití vzdáleného výpočtu je vzhledem k velkým latencím mobilních sítí a jejich problematické dostupnosti v některých lokací zatím neperspektivní. Proto bylo v současném řešení použito manuální korekce, která má velmi zajímavé gamifikační prvky. Problematikou na začátku zmíněného způsobu určování polohy se budou autoři tohoto výstupu dále zabývat.

### Architektura prototypu mobilní aplikace

Schéma aplikace (viz. Obrázek 2) zobrazuje prvotní myšlenku modulární architektury, ve které se k tzv. jádru připojují speciální moduly pro trackování a lokalizování polohy 3D modelu a jeho přesnému umístění do scény. Tato architektura umožňuje rozdělení vývoje aplikace na část věnující se managementu dat, UX a na část věnované samotné rozšířené realitě.

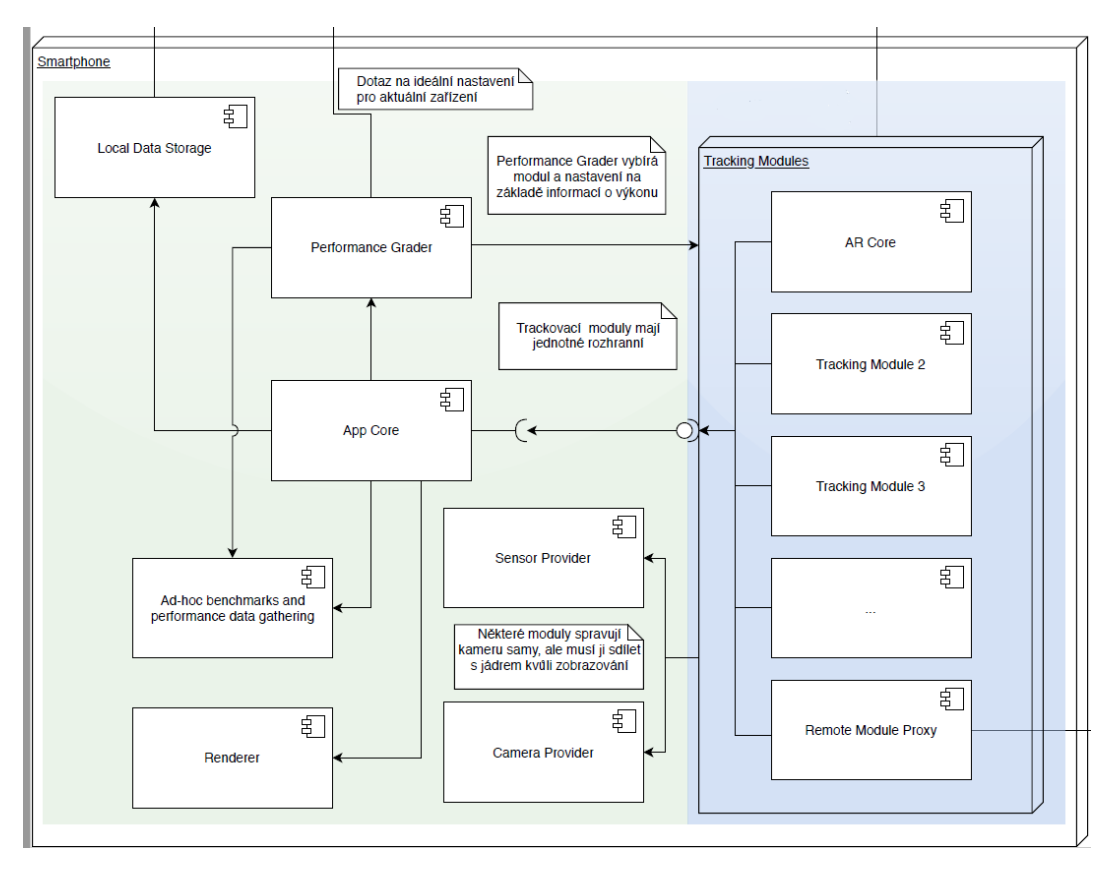

*Obrázek 2: Architektura prototypu mobilní aplikace*

### Implementace

Prototyp aplikace je napsán v jazyce Kotlin a využívá funkcionalitu knihovny ARCore a je designován pro Android 10. Pro komunikaci s objektovou databází je použita technologie REST API. Jako nosný formát pro 3D modely je použit formát glTF 2.0. Pro management byla použita webová aplikace na technologií Vue.

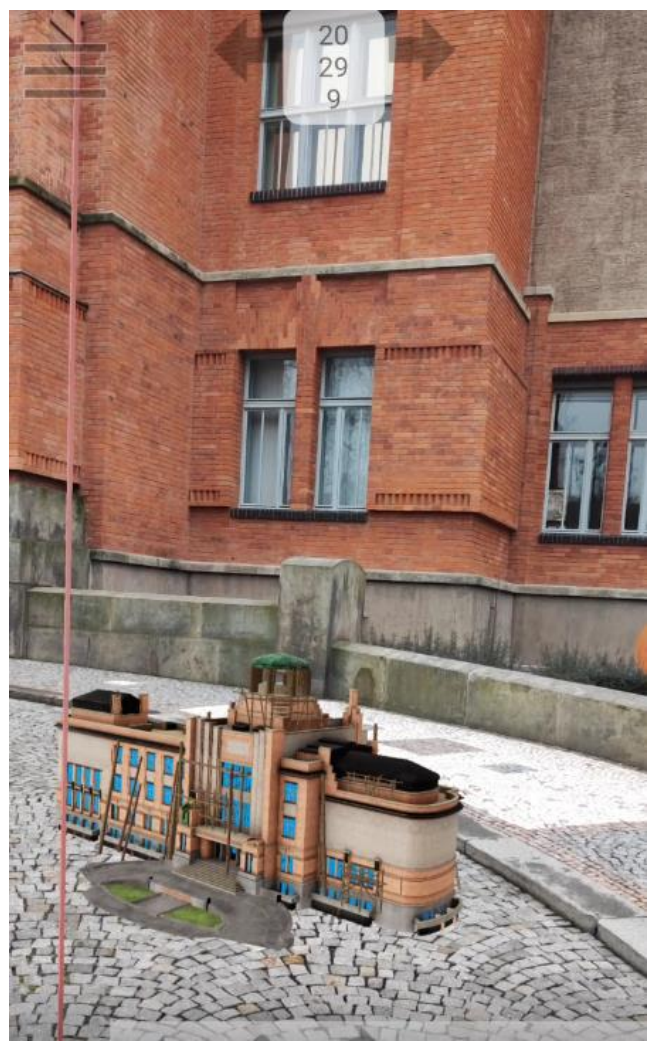

*Obrázek 3:Ukázka rozhraní aplikace*

Další možné směry vývoje aplikace a podpůrných systémů Testování výstupu přineslo několik důležitých poznatků pro další vývoj

- Výzkum v oblasti přesnější lokalizaci
- Rozšiřování portfólia vizualizovaných staveb.
- Lepší interakce s NPC postavami

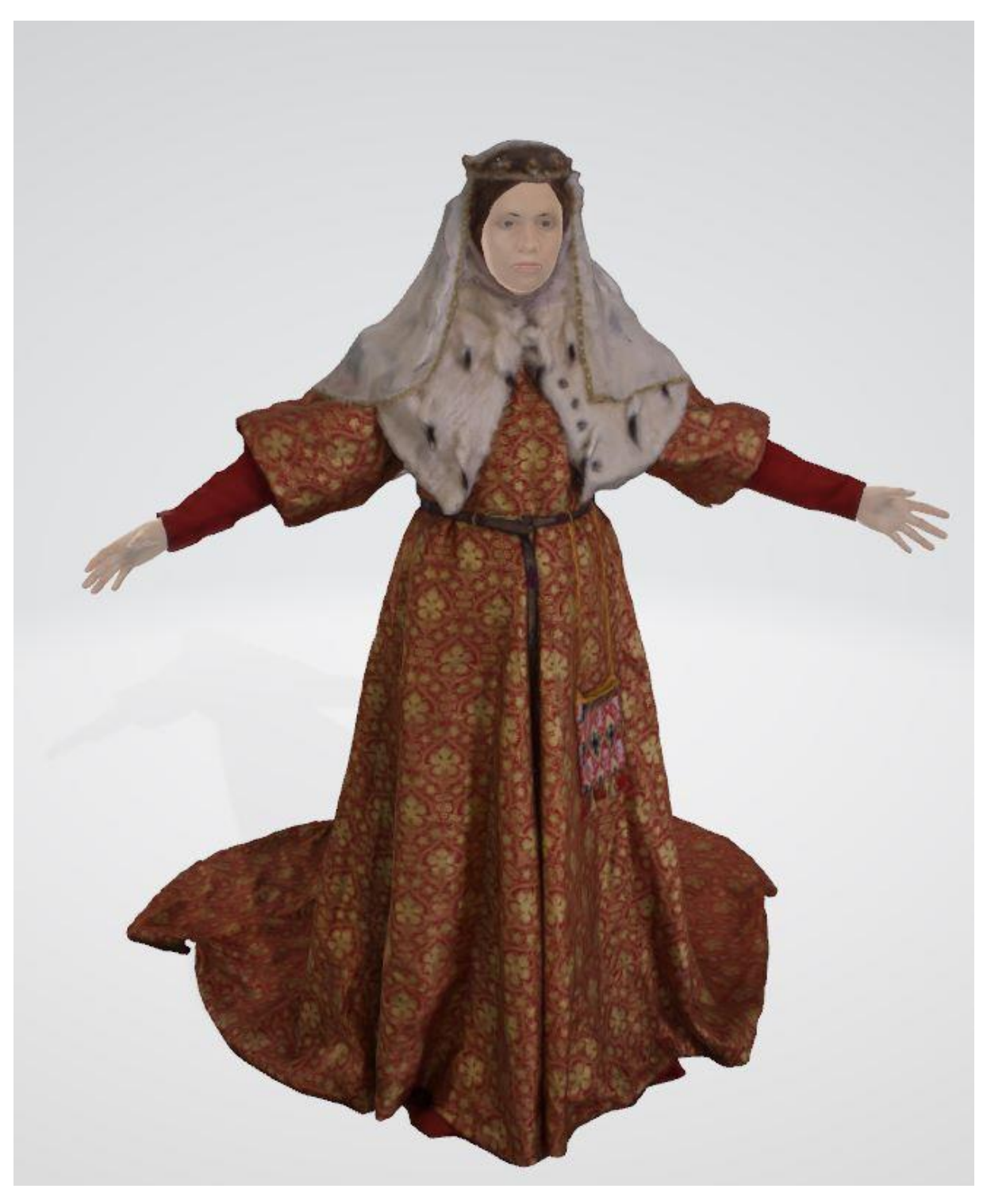

*Obrázek 4:Ukázka NPC postavy*

## *Uživatelská příručka*

• Je součástí apliakce

#### *Instalace*

1. Přes Google Play Aplikace VMCK HK <https://play.google.com/store/apps/details?id=cz.cvut.fit.vmck.clientapp>

- 2. Manuální instalace
	- a) Stáhněte si instalační balíček [https://litepruvodce.kralovskavennamesta.cz/doc/mobil\\_bin.zip](https://litepruvodce.kralovskavennamesta.cz/doc/mobil_bin.zip) a rozbalte jej.
	- b) Pomocí datového kabelu, bezdrátového připojení nebo jiné alternativy jej nahrajte do mobilního zařízení podporující knihovnu ARCore.
	- c) Kliknutím na instalační balíček naistalujte (musíte mít povolenou instalaci z externích zdrojů)

*Kompilace a instalace z Android Studia*

- 1. Pro kompilaci je potřeba mít nainstalované Android Studio <https://developer.android.com/studio> mobil podporující ARCore a propojovací USB kabel,
	- Stáhněte si zdrojové kódy aplikace https://litepruvodce.kralovskavennamesta.cz/doc/mobil source.zip a rozbalte je.
- 2. Pro otevření projektu zvolte možnost "Open an existing Android Studio project"

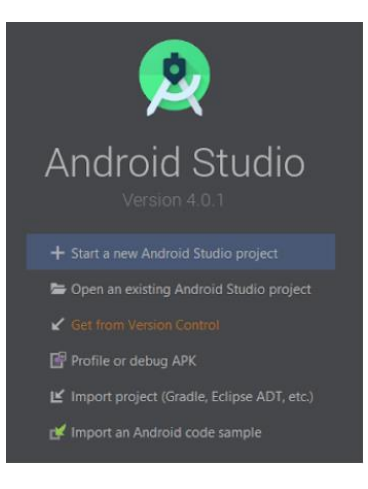

- 3. Zvolte umístění projektu.
- 4. Dále ve vyskakovacím okně zvolte "Yes", tím otevřete projekt.
- 5. Přes USB kabel připojte k počítači mobilní telefon. Na telefonu zapněte vývojářský režim:
	- a. Otevřete nastavení
	- b. Najděte a stiskněte možnost "Informace o telefonu" (v anglické variantě "About phone")
	- c. Klikněte 7-krát rychle po sobě na "Číslo sestavení" ("Build number")
	- d. Mělo by se objevit hlášení oznamující, že jste nyní ve vývojářském režimu

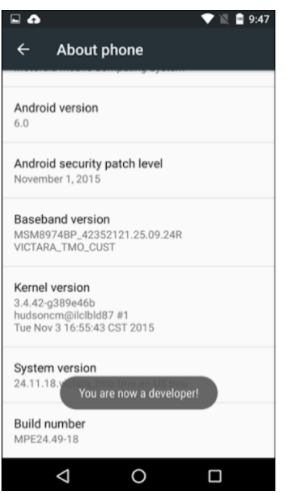

6. Spusťte projekt:

a. Run -> Run

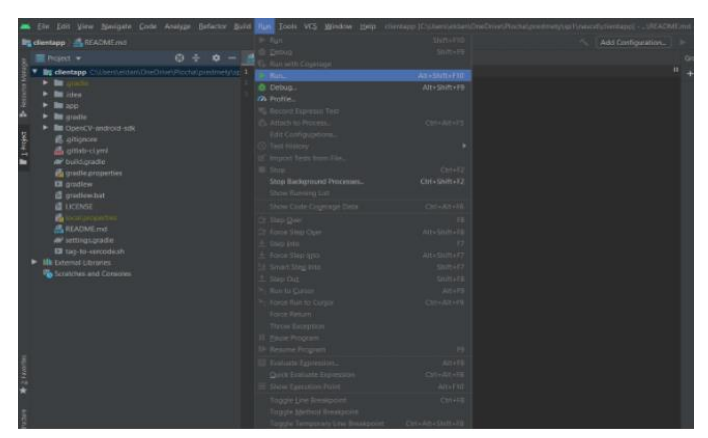

b. Klikněte na Edit Configurations

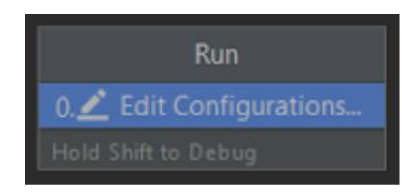

c. Nic neměňte a stiskněte Run

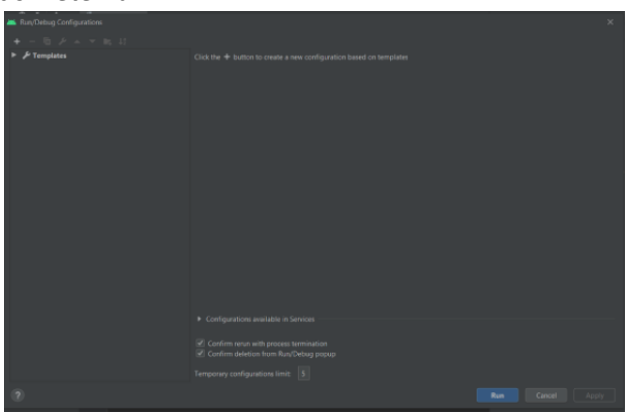

d. Na telefonu povolte ladění přes USB. Zařízení by se poté mělo objevit v rámečku nahoře vedle tlačítka pro spuštění aplikace.

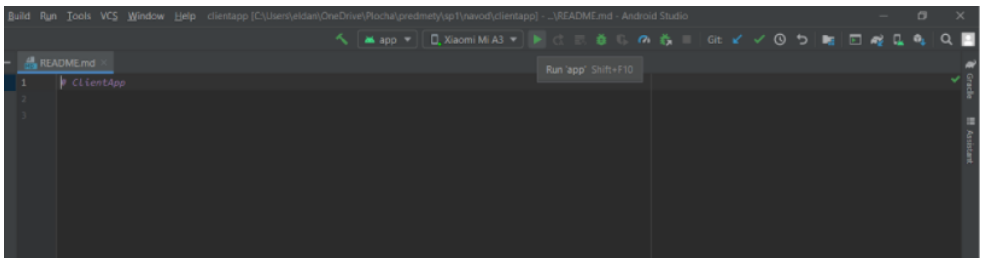

e. Klikněte na zelenou šipku a spusťte tím instalaci aplikace na mobilní telefon.